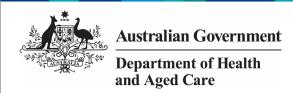

## Review your OSR Submission (Submission Reviewer)

To review your health service's OSR submission in the Data Portal, as a *Submission Reviewer*:

- 1. Open the Data Portal through <u>Health Data</u> Portal.
- 2. Log in using the information provided in the *Registering for and Logging in to the Health Data Portal* QRG.

The Data Portal home screen will display with the Reporting Dashboard open.

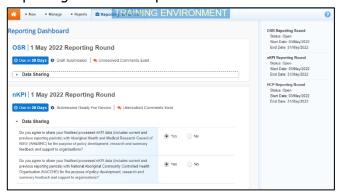

To be eligible for review, the submission's status will need to be *Submission Ready for Review*.

3. To open your OSR form, hover your mouse pointer to the right of the OSR reporting round text in the Reporting Dashboard and select.

If you need to change the *Title* or *Description* of the submission or switch it to a *Trial Submission*, you can do so in the Data Asset

Details screen by selecting next to and then selecting *Open Data Asset.* 

The OSR form will display.

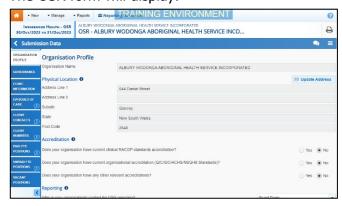

Any sections that still have data validation flags to be addressed will display a  $\triangle$  on the corresponding tab. If a section has a data validation flag that has been responded to by

your *Submission Uploader* or a new internal comment entered by your *Submission Uploader*, it will show a on the corresponding tab.

- 4. Review the values in each section and update them as needed.
- 5. To add a comment about any changes you have made to the values or asking the *Submission Uploader* to amend the values, hover your mouse pointer to the right of the applicable data validation flag title in the **Notifications Tray**, and select next to the most recent comment.

If the *Notifications Tray* doesn't display, select or at the top of the form to open it so you can address the data validation issues/read the comments that display.

- 6. Select in the **Reason** field that displays and select the reason you are adding a comment from the drop-down list.
- 7. Enter your comment in the **Additional Information** field.
- 8. To save the comment, select Save
- 9. Repeat this process for any other values in the form that need to be changed.

Your comment has been added and can be viewed by anyone accessing your OSR submission.

If you wish to add an internal comment explaining the changes you have made, select

+ New at the top of the *Notifications Tray*, and add the details.

10. To exit the OSR form and return to the Data Portal home screen, scroll to the bottom of the form, and select <a href="Close">Close</a>

The Data Portal home screen will again display with the Reporting Dashboard open.

- 11. Before progressing your OSR submission through the submission workflow, answer either **Yes** or **No** to the data sharing consent questions that display under **Data Sharing** if the questions have not already been answered.
- 12. To save the changes, select Sav

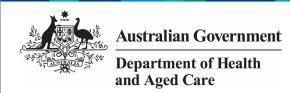

## Review your OSR Submission (Submission Reviewer)

- 13. To progress your OSR submission through the submission workflow, select
  - Submission Ready For Review for the applicable submission.

The Change Data Asset Status dialog box will display.

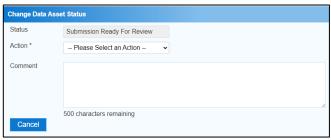

14. In the **Action** field, select and select the appropriate action.

The available actions are:

- Request Approval Select this action to send your OSR submission to your CEO or their representative for approval.
- Approve for Submission Select this action if you are the health service's CEO, or nominated representative, and are approving the submission as well as reviewing it.
- Request Interim Processing Select this action to send your submission to the AIHW for review prior to it going to your CEO or their representative for approval. This process is known as *Interim Processing*.
- Revision Required Select this action to return your OSR submission to your Submission Uploader for amendment.
  - 15. In the **Comment** field, enter any comments about the action being performed on the submission.
  - 16. One of the following buttons can now be selected when submitting your OSR, depending on the action you have selected:
    - a. To send your OSR submission to your CEO or their representative for approval, select Request Approval. See the Approve your OSR Submission (Submission Approver) QRG for the next step in the process.
    - To approve your OSR submission and send it directly to the AIHW for processing, select Approve for Submission

- See the *Process an OSR Submission* QRG for the next step in the process.
- To send your OSR submission to the AIHW for review prior to sending it to your CEO or their representative for approval, select

Interim Processing of an OSR Submission QRG for the next step in the process.

d. To send your OSR submission back to your *Submission Uploader* for amendment, select Revision Required See the *Amend your OSR Submission (Submission Uploader)* QRG for the next step in the process.

Your OSR submission has now been reviewed and either sent on to your CEO or their delegate for approval or sent back to your *Submission Uploader for* revision.